# **Compulink** advantage

Windows Workstation Setup

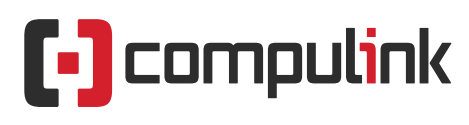

Sales: 800.456.4522 | Support: 805.716.8677

© 2022 Compulink Healthcare Solutions All rights reserved.

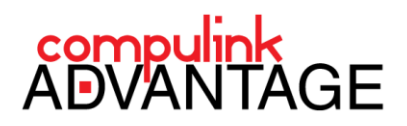

## Installing Compulink Advantage software on Windows Workstation

## **Contents**

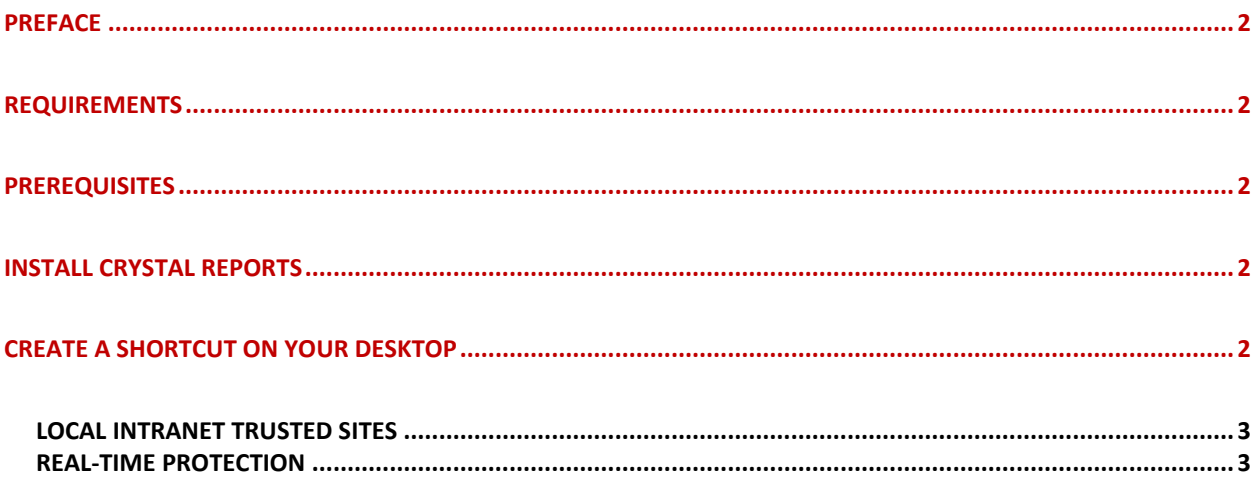

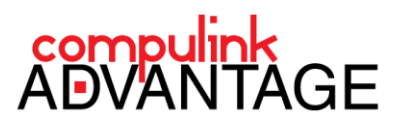

### **Installing Compulink Advantage software on a Windows workstations**

#### **PREFACE**

This document provides instructions for configuring a **Windows** workstation for use with **Compulink Advantage** software. This applies to both 32-bit and 64-bit systems. The same principles apply to all Windows versions.

Note: In the following document, you will see mentions of **\\SERVER\_IP**

- **\\SERVER\_IP** should be replaced by the server's IP address, e.g. \\192.168.1.100
- You can also replace **\\SERVER\_IP** with **\\SERVER\_NAME**, e.g. \\SERVER-2022

#### **REQUIREMENTS**

- Ethernet connection to your local network
- Permission to access to the Server's shared resources (e.g. shared folders users may need credentials to access the server)

#### **PREREQUISITES**

It is recommended that clients launch the Advantage application via UNC (Universal Naming Convention) path. This option supports printing documents through Advantage internal word processor, as well as OpenOffice/LibreOffice.

#### **INSTALL CRYSTAL REPORTS**

Locate the **cr11setup.exe** file within your product folder. Copy it to your desktop or a local drive on your PC. If you cannot locate this file, you may download a copy from Compulink's FTP site here: (Copy and paste the following link in Windows Explorer to access the FTP download location) ftp://ftp.compulink-software.com/pub/Support/Crystal11runtime/

Double-click on the **cr11setup** file and follow the instructions to install **Crystal Reports Run Time version 11** onto your workstation. You must have Administrator rights on your station to install.

#### **CREATE A SHORTCUT ON YOUR DESKTOP**

On the workstation, open the product folder by browsing to the share that has been set up on the Compulink server by using the IP address UNC path (\\SERVER\_IP\SHARE). Search for the Application file of your product, located inside the product directory (i.e., eyecare, eyemd, etc.). **Right-click** on the Application file (i.e., eyecare.exe, eyemd.exe, etc.) and select **Send To** > **Desktop (create shortcut).** 

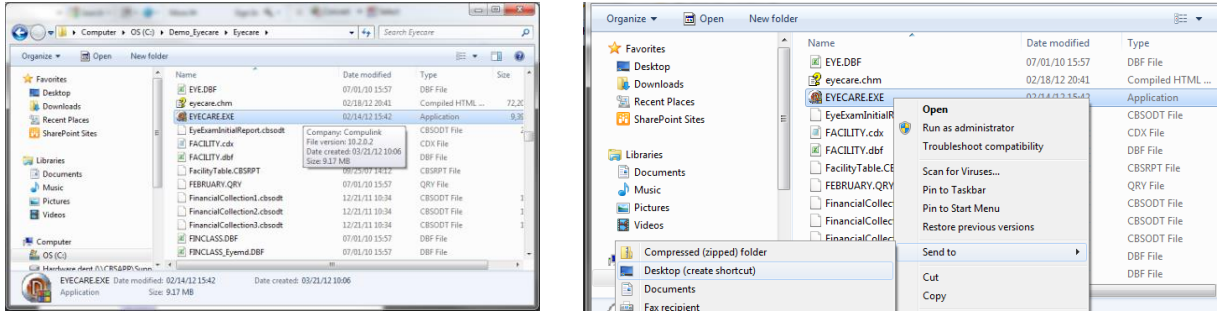

If you are setting up multiple stations, a shortcut can be created and placed in a central location and shared among all the workstations. It is recommended that Advantage shortcuts are marked Read Only.

## **Workstation Setup**

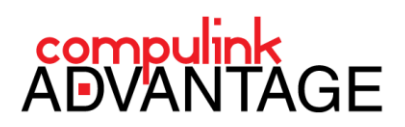

#### **LOCAL INTRANET TRUSTED SITES**

Add your server to the local trusted site of the **Internet Options**. Open the **Internet Options** in the **Control Panel**.

Select the **Security** tab, highlight **Local Intranet** and click on the **Sites** button (below left).

Check the box titled: **Automatically detect intranet network**, then click the **Advanced** button *(below center)*. Type **\\SERVER\_IP** and click **Add**. *(below right)*.

Click **Close**. Then click **OK** to close the remaining windows.

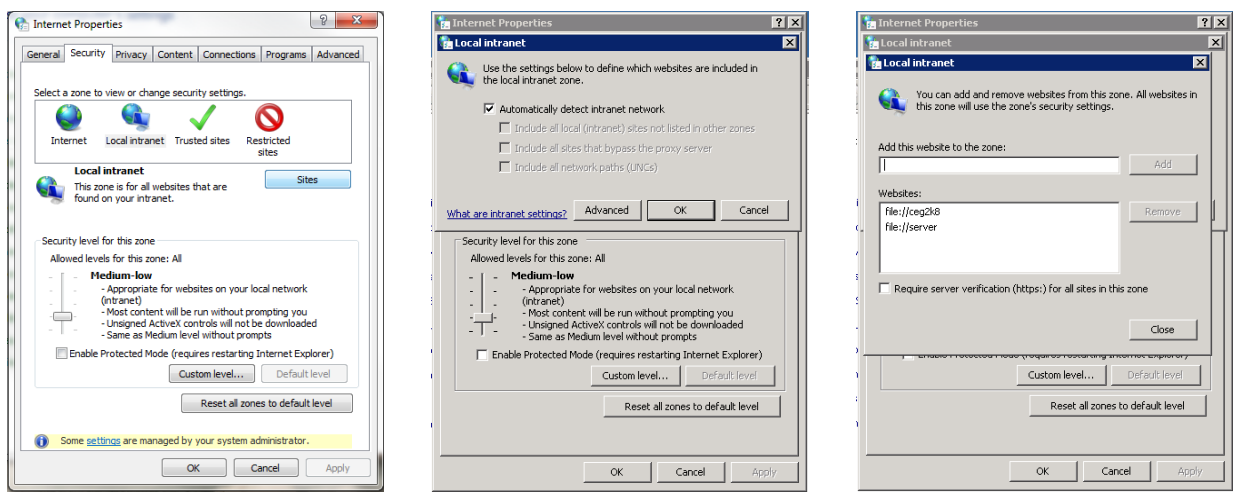

#### **REAL-TIME PROTECTION**

It is highly recommended that you add an exception to the Anti-Virus protection to avoid real-time scanning of files and processes for the Advantage product and its product directory. Such settings can potentially cause delay in data transfer and delivery and can produce performance issues and errors. Contact your IT Administrator for assistance.

Be sure to add both the folder exception and the file exceptions. Recommended anti-virus exceptions (replace **PRODUCT** with your software product name): Folder exception: \\SERVER\_IP\SHARE\**PRODUCT**\ File exception: \\SERVER\_IP\SHARE\**PRODUCT**\**\*.\*** \\SERVER\_IP\SHARE\**PRODUCT**\**PRODUCT.exe**

If you have no Security software or Firewalls blocking access to the server, and you do not require a static CBS ID on this station, you should be able to launch the software by double-clicking on the shortcut you created.

If you need to assign a CBS ID to this station or need assistance with Licensing, please review the Compulink [Advantage Licensing \(Quick Guide\).](ftp://ftp.compulink-software.com/pub/Support/ITDocs/SoftwareLicensing/Licensing_Setup_and_Troubleshooting.pdf)

If you require further assistance, please contact Compulink Customer Care at (800) 888-8075 or email [support@compulinkadvantage.com](mailto:support@compulinkadvantage.com)